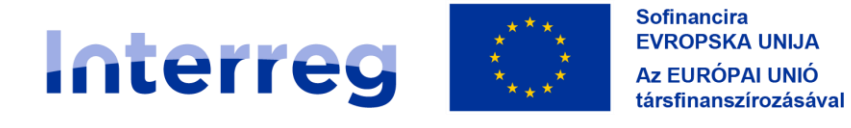

Slovenija - Magyarország

# PRIROČNIK ZA UPRAVIČENCE ZA STANDARDNE PROJEKTE

赀

**5. DEL –**

21/27

# **POROČANJE O NAPREDKU PROJEKTA**

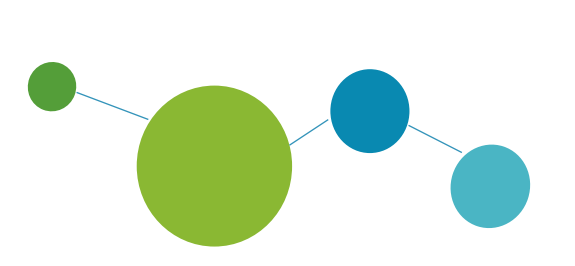

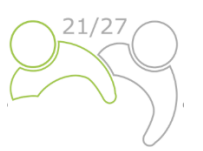

# Priročnik za upravičence za standardne projekte

## **5. DEL:**

## **POROČANJE O NAPREDKU PROJEKTA**

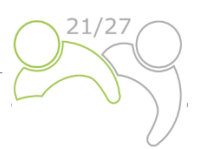

### **KAZALO VSEBINE**

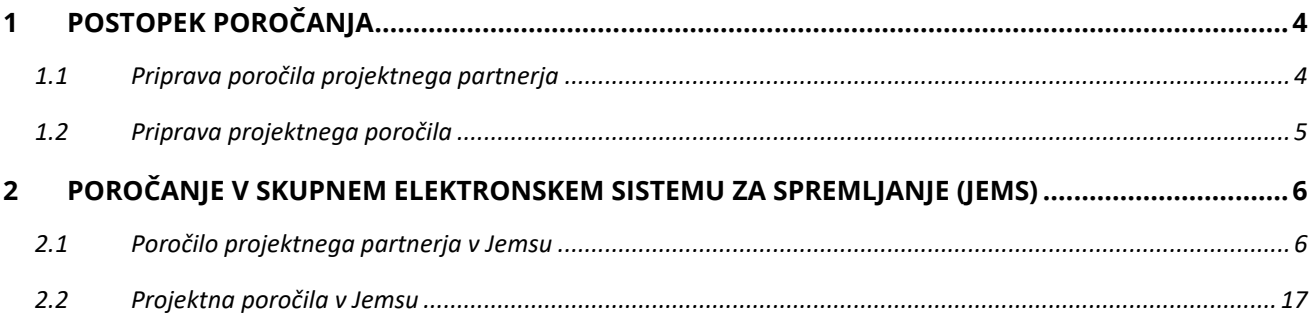

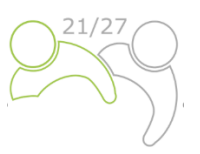

### <span id="page-3-0"></span>**1 POSTOPEK POROČANJA**

Med izvajanjem projekta bodo vsi projekti redno poročali o napredku. Postopek poročanja zajema tako projektne aktivnosti kot finančno izvajanje. Praviloma mora vodilni partner vsakih šest mesecev v Jemsu pripraviti **skupno projektno poročilo** in ga predložiti skupnemu sekretariatu. Pred predložitvijo projektnega poročila bo moral vsak projektni partner pripraviti **poročilo projektnega partnerja** v Jemsu in ga v enem mesecu po koncu vsakega obdobja poročanja predložiti ustreznemu kontrolorju. Zaključno poročilo mora biti predloženo najkasneje 60 dni po datumu zaključka projekta določenem v pogodbi o ESRR sofinanciranju.

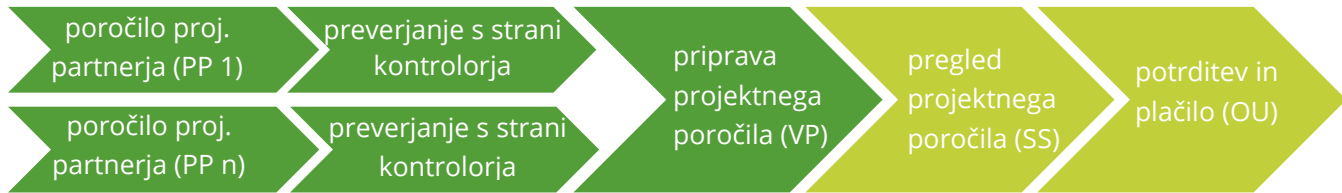

Poročila omogočajo spremljanje izdatkov in so podlaga za redna plačila za projekt. Poleg tega je poročilo orodje za poročanje kontrolorjem in skupnemu sekretariatu o morebitnih težavah in zamudah v procesu izvajanja.

Priporočljivo je, da VP pripravi načrt vodenja projekta, ki bo opredelil, kako bo projekt izvajan, spremljan in kako se zagotavlja kakovost. To lahko vključuje časovni načrt in druge dokumente načrtovanja. VP je odgovoren za spremljanje pravočasne predložitve vseh poročil projektnih partnerjev in projektnih poročil med celotnim izvajanjem projekta.

Priporočljivo je tudi, da se zagotovi dosledna uporaba terminologije v vseh poročilih in v skladu z zadnjo veljavno prijavnico.

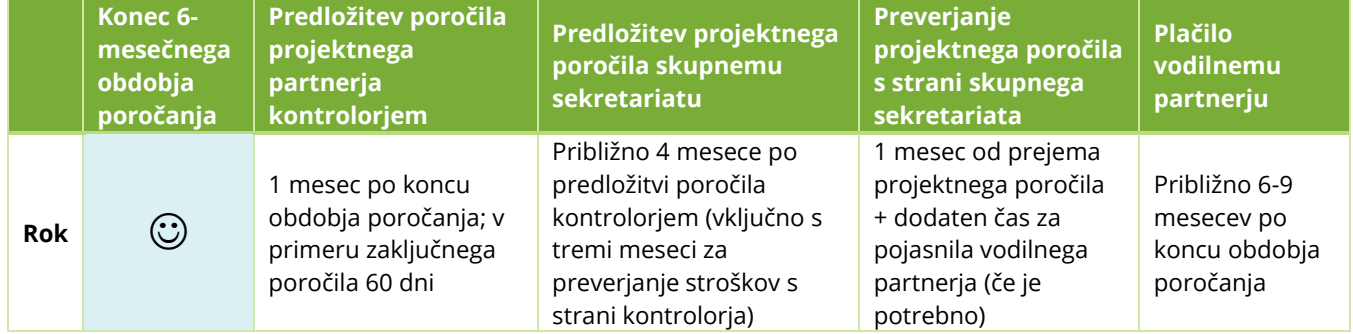

*Tabela 1: Okvirni postopki poročanja in plačil.*

#### <span id="page-3-1"></span>**1.1 PRIPRAVA POROČILA PROJEKTNEGA PARTNERJA**

V 1 mesecu po koncu vsakega obdobja poročanja mora vsak projektni partner (vključno z vodilnim partnerjem v vlogi projektnega partnerja) izpolniti poročilo projektnega partnerja, v katerem navede potrebne informacije o izvedenih aktivnostih, doseženih rezultatih in stroških, nastalih v obdobju poročanja. Poročilo z vsemi dokazili je treba predložiti preko Jemsa kontrolorjem za preverjanje stroškov.

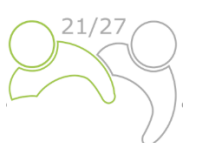

Poročilo projektnega partnerja služi tudi kot orodje za poročanje projektnih partnerjev vodilnemu partnerju.

Kontrolorji preverijo izdatke. Za izdatke, ki so poročani na podlagi dejanskih stroškov, je treba posredovati dokumente, kot so računi, dokumentacija o javnem naročilu in drugo ustrezno gradivo ali informacijami, kot je navedeno v 4. delu Priročnika za upravičence. Za izdatke, ki so poročani na osnovi poenostavljenih možnosti obračunavanja stroškov, pa posebne dokumentacije v zvezi s temi stroški ni potrebno posredovati. Kontrolorji lahko zahtevajo dodatno dokumentacijo (samo v primeru dejanskih stroškov) ali pojasnila in potrdijo upravičene izdatke z nacionalnimi kontrolnimi certifikati, ki so na voljo v Jems-u. Certifikat je viden zadevnemu projektnemu partnerju, vodilnemu partnerju in vsem ustreznim programskim organom.

Neplačani stroški do konca poročevalskega obdobja se vključijo v naslednje poročilo, tudi če so bile aktivnosti izvedene v tekočem poročevalskem obdobju.

#### <span id="page-4-0"></span>**1.2 PRIPRAVA PROJEKTNEGA POROČILA**

Za spremljanje izvajanja projekta in kot podlago za povračilo sredstev ESRR projektu mora vodilni partner skupnemu sekretariatu predložiti projektno poročilo. Projektna poročila so osrednje orodje za poročanje in spremljanje napredka pri izvajanju in pri s tem povezanimi izdatki glede na to, kar je bilo prvotno načrtovano v prijavnici. Poleg tega poročila zagotavljajo kvalitativne informacije o doseženih rezultatih in pridobljenih izkušnjah v obdobju poročanja. Informacije, ki jih sporočijo projekti, morajo biti čim bolj jasne in skladne. Za vsako obdobje poročanja mora vodilni partner informacije vključene v projektnem poročilu ustrezno združiti in konsolidirati.

**Vsako projektno poročilo preveri skupni sekretariat.** Če informacije v predloženem poročilu ne zadostujejo za ustrezno preverjanje napredka in povračilo sredstev, bo skupni sekretariat od vodilnega partnerja zahteval, da v določenem roku zagotovi pojasnila in dopolni projektno poročilo. Ko je pregled s strani skupnega sekretariata pozitivno zaključen, skupni sekretariat obvesti organ upravljanja o zaključku pregleda. Organ upravljanja izvaja dodatne kontrolne korake in v kolikor ne pride do dodatnih vprašanj poročilo predloži organu, ki opravlja računovodsko funkcijo za izplačilo sredstev ESRR.

**Vsebinski del** projektnega poročila vsebuje opis projektnih dejavnosti, projektih dosežkov, kazalnikov učinka in napredka pri doseganju rezultatov v zadevnem obdobju poročanja.

Projektni partnerji projektov s posebnimi projektnimi aktivnostmi z večjim okoljskim pomenom, kot so študije nosilnosti zavarovanih območij, projekti, ki vključujejo registrirane enote kulturne dediščine in/ali skupnosti kulturne dediščine, medijske publikacije, namenjene promociji kulturne dediščine, dodatne pozidave tal, ustvarjene v celoti s projekti, in drugi, morajo spremljati te aktivnosti med celotnim izvajanjem projekta, da lahko s tem poročajo organu upravljanja/skupnemu sekretariatu za namene spremljanja programa.

**Finančni deli** projektnega poročila predstavljajo izdatke v obdobju poročanja ter zajemajo dejanske stroške in izdatke poenostavljenih možnosti obračunavanja stroškov, za katere se organu upravljanja/skupnemu sekretariatu predloži zahtevek za povračilo skupaj s poročilom in dodatnimi informacijami o finančnih zadevah. Finančno poročilo vsebuje podatke o izdatkih, ki so jih plačali vodilni partner in vsi projektni partnerji v obdobju poročanja in so jih preverili kontrolorji.

Predpogoj za vključitev vseh izdatkov v projektno poročilo je preverjanje v skladu z načeli in določbami nacionalnih kontrolnih sistemov. Kontrolor bodisi potrdi ali zavrne (delno ali v celoti) izdatke, ki jih projektni

partner predloži v preverjanje v Jems. Znesek, ki ga preveri in potrdi kontrolor, bo nato vključen v »certifikat o izdatkih«. Poleg preverjanja izdatkov, ki ga opravi kontrolor vsakega projektnega partnerja, mora vodilni partner izvesti dodatna preverjanja:

- ✓ zagotoviti, da so kontrolorji preverili izdatke projektnih partnerjev, vključenih v vsako projektno poročilo, tako da predložijo certifikate, ki zajemajo zadevno obdobje poročanja,
- ✓ zagotoviti, da so izdatki projektnih partnerjev, vključeni v posamezno projektno poročilo, nastali pri izvajanju projekta, da ustrezajo aktivnostim, opisanim v zadnji veljavni različici prijavnice, in da so v skladu z vsemi določbami iz ESRR pogodbe o sofinanciranju.

Pričakuje se, da bo partnerstvo izvajalo aktivnosti in krilo stroške v skladu s prijavnico, pri čemer je treba vedno upoštevati, da se projekt spremlja glede na zadnjo veljavno prijavnico.

Vodilnim partnerjem svetujemo, da uporabljajo projektna poročila kot učinkovita komunikacijska orodja: bodite jedrnati pri opisu splošnega napredka projekta. V vsebinskem delu poročil je potrebno povzeti izvajanje dejavnosti in njihove rezultate. Kratek, relevanten in informativen opis je boljši od obsežnega in podrobnega opisa dejavnosti brez jasne povezave s projektom in njegovim akcijskim načrtom. V zvezi s tem bi se morala projektna poročila osredotočiti na izvajanje samega projekta in ne na dejavnosti vsakega partnerja. Vodilnim partnerjem priporočamo, da zagotovijo informativno kakovost in doslednost poročil. Skupaj s projektnim poročilom vodilni partnerji zagotovijo tudi ustrezno podporno gradivo, kot so kopije študij in poročil, časopisni članki itd., ki mora biti v elektronski obliki naloženo v okviru poročila v Jemsu.

## <span id="page-5-0"></span>**2 POROČANJE V SKUPNEM ELEKTRONSKEM SISTEMU ZA SPREMLJANJE (JEMS)**

Da boste lahko poročali, se morate prijaviti v sistemu Jems, do katerega lahko dostopate na naslednji povezavi [https://jems.si-hu.eu/.](https://jems.si-hu.eu/) Če še niste registrirani v Jems-u, glejte 3. del: Prijava in ocenjevanje (poglavje 1.3.2.) Priročnika za upravičence o tem, kako se registrirati v Jems.

#### <span id="page-5-1"></span>**2.1 POROČILO PROJEKTNEGA PARTNERJA V JEMSU**

Poročilo projektnega partnerja je treba pripraviti v nacionalnem jeziku projektnega partnerja. Ko je status projekta v sistemu Jems nastavljen na »sklenjena pogodba«, je razdelek Poročanje na voljo. Vsak projektni partner mora predložiti poročilo projektnega partnerja za vsako obdobje poročanja.

Projektni partnerji lahko dostopajo do razdelka poročanja v sistemu Jems šele, ko vodilni partner v sistem vnese vse projektne partnerje. Uporabniki ne potrebujejo posebnih pravic za ustvarjanje in/ali pošiljanje poročila projektnega partnerja. Dostop do poročila projektnega partnerja je omogočen z dodelitvijo uporabnikov kot partnerjev s strani vodilnega partnerja v razdelku "Pravice v projektu" (glej spodnji posnetek zaslona).

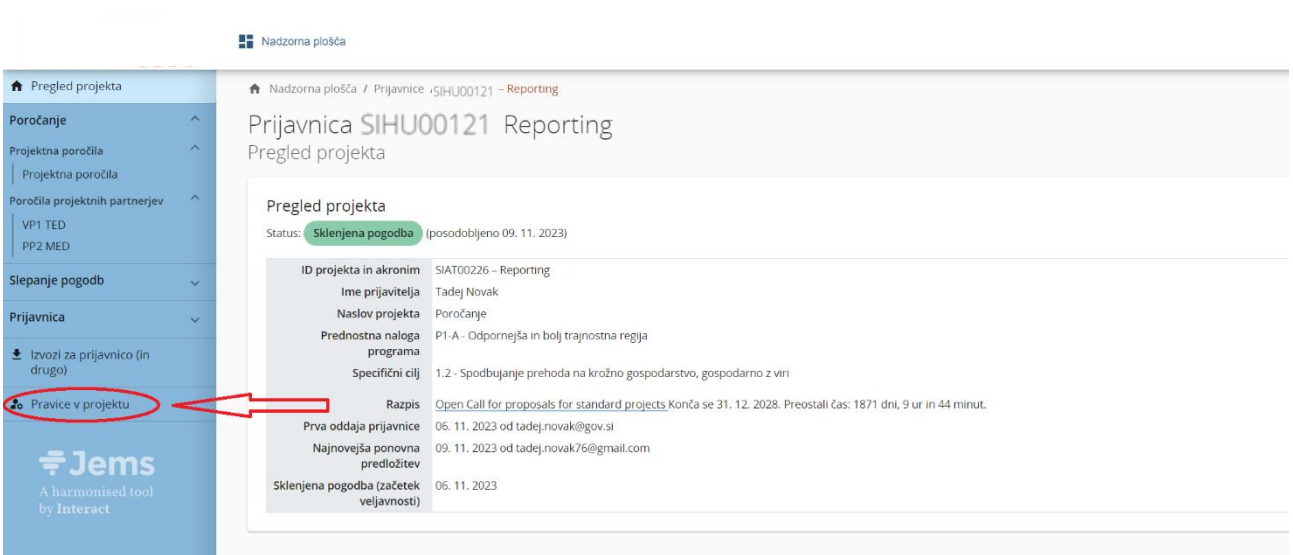

#### S klikom na "Pravice v projektu" se bo pojavil naslednji zaslon.

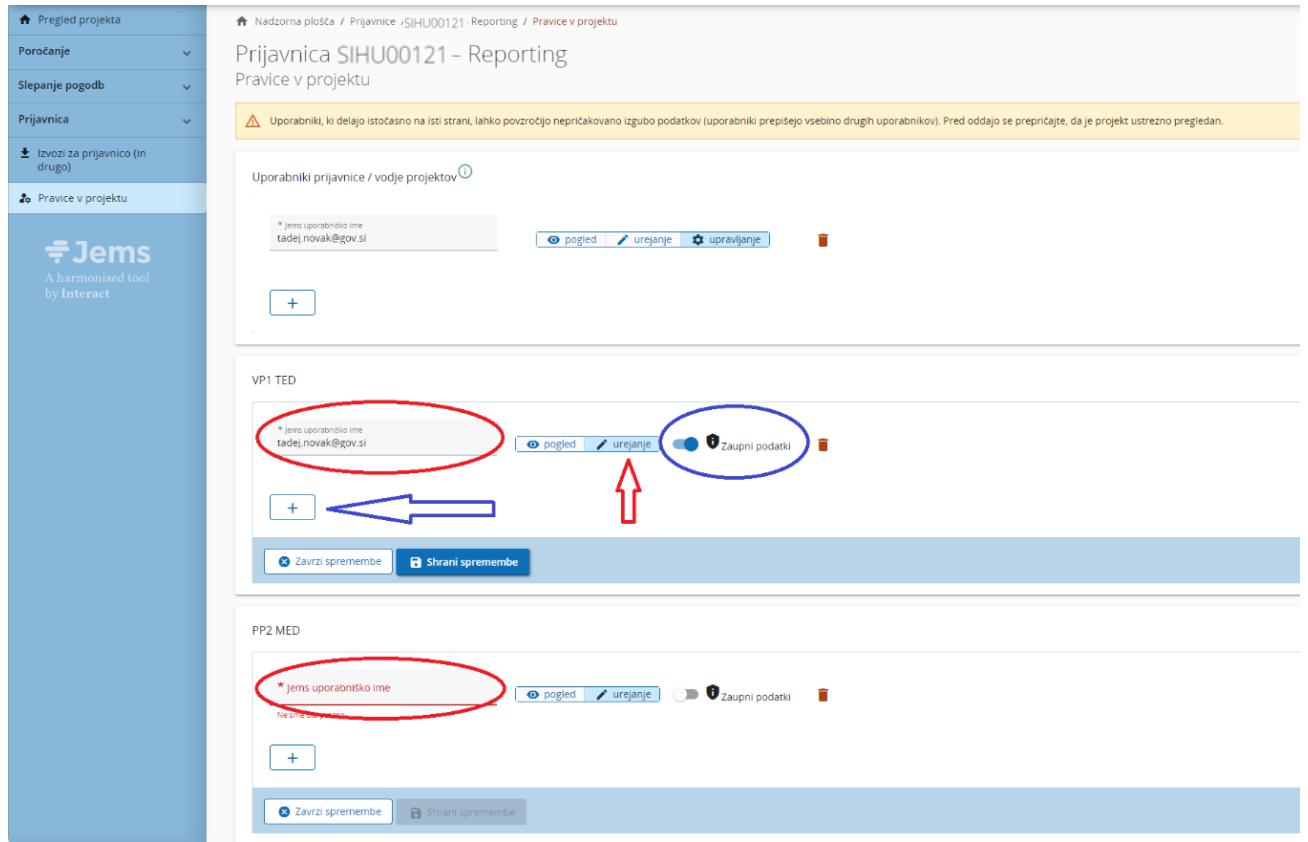

Vodilni partner mora v polje "Jems uporabniško ime" (označen z rdečim krogom) vnesti uporabniško ime za Jems in dodati dodatnega uporabnika za tega projektnega partnerja z gumbom "+". Samo uporabniki s pravicami za urejanje lahko ustvarijo in oddajo poročilo projektnega partnerja (rdeča puščica). Zaupni podatki omogočajo varstvo osebnih podatkov v skladu z GDPR. Uporabniki z aktivno oznako lahko označijo (in si ogledajo) zaupne podatke v razdelkih Seznam izdatkov in Javnih naročila v poročilih projektnih partnerjev.

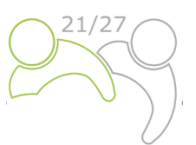

Uporabnik lahko začne s pripravo poročila projektnega partnerja s klikom na okrajšavo partnerja (rdeča puščica na naslednjem zaslonu):

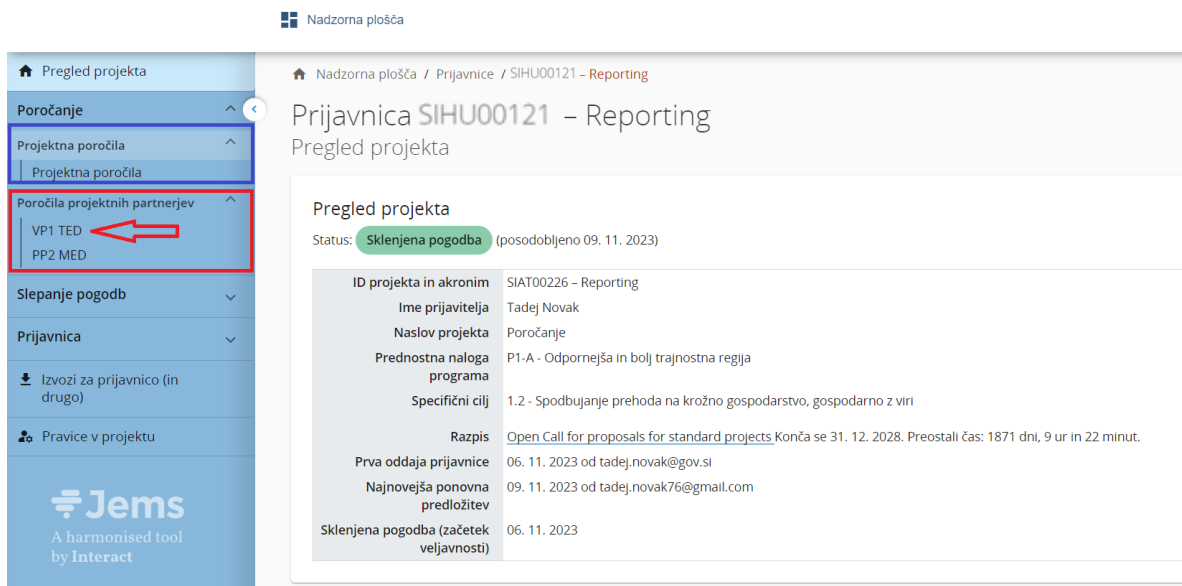

#### Prikazal se bo naslednji zaslon:

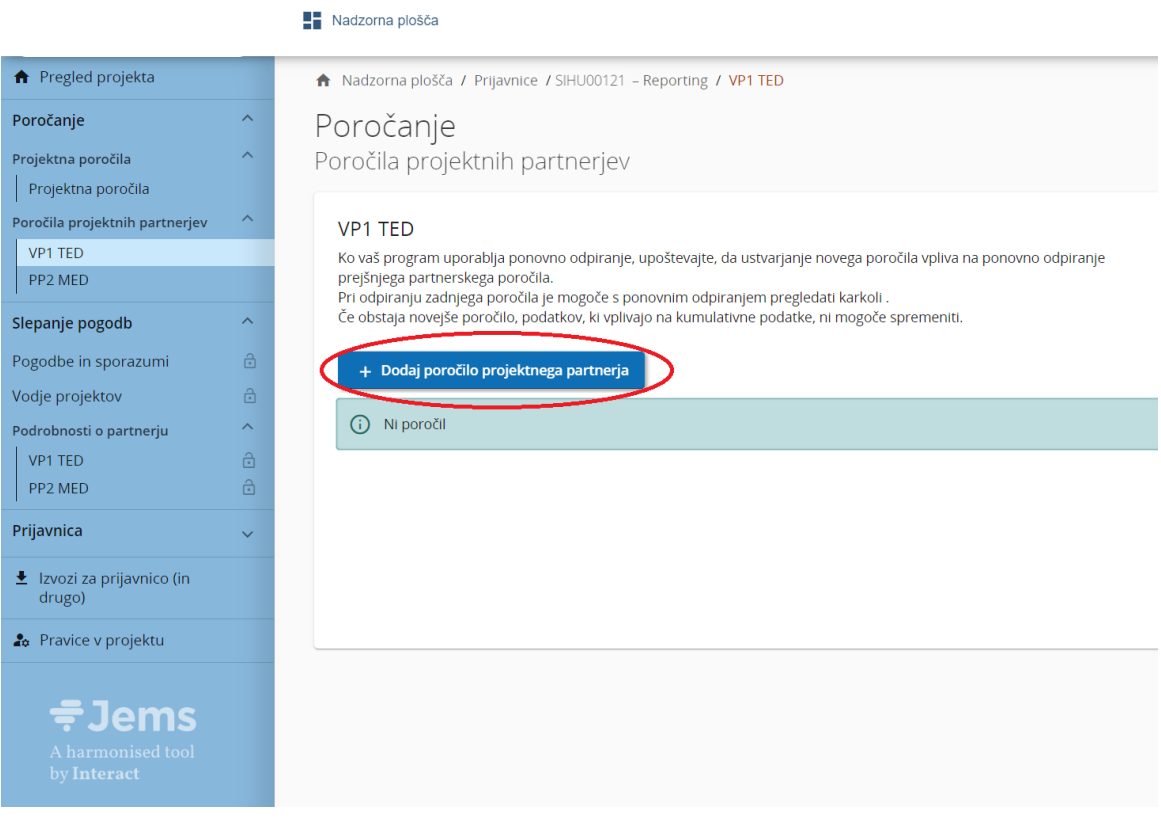

Po kliku na "+ Dodaj poročilo projektnega partnerja" se prikaže naslednji zaslon:

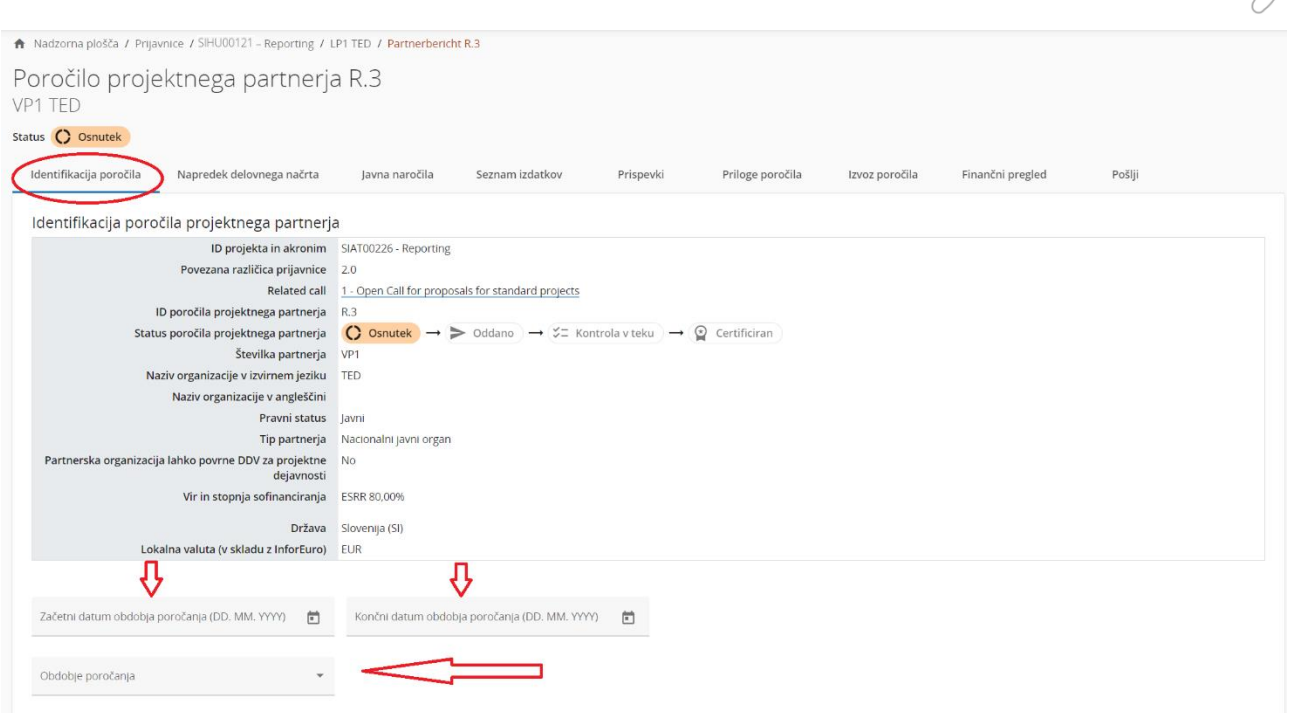

Uporabnik začne delo z "**Identifikacijo poročila"**, kjer je treba najprej izbrati obdobje poročanja iz spustnega menija (rdeča puščica), nato pa vstaviti začetni in končni datum obdobja. Poleg tega je treba izpolniti tudi polja za vnos besedila "Povzetek partnerskega dela v obdobju poročanja", "Težave in odstopanja" in "Izdatki partnerja". Polja v tabeli »Izdatki partnerja« se izpolnijo samodejno (bodisi iz prijavnice bodisi s seznama izdatkov - "Trenutno poročilo"), razen polja "Napoved naslednjega poročila" in "Ciljne skupine" (glej naslednji posnetek zaslona), ki jih je treba vstaviti/opisati.

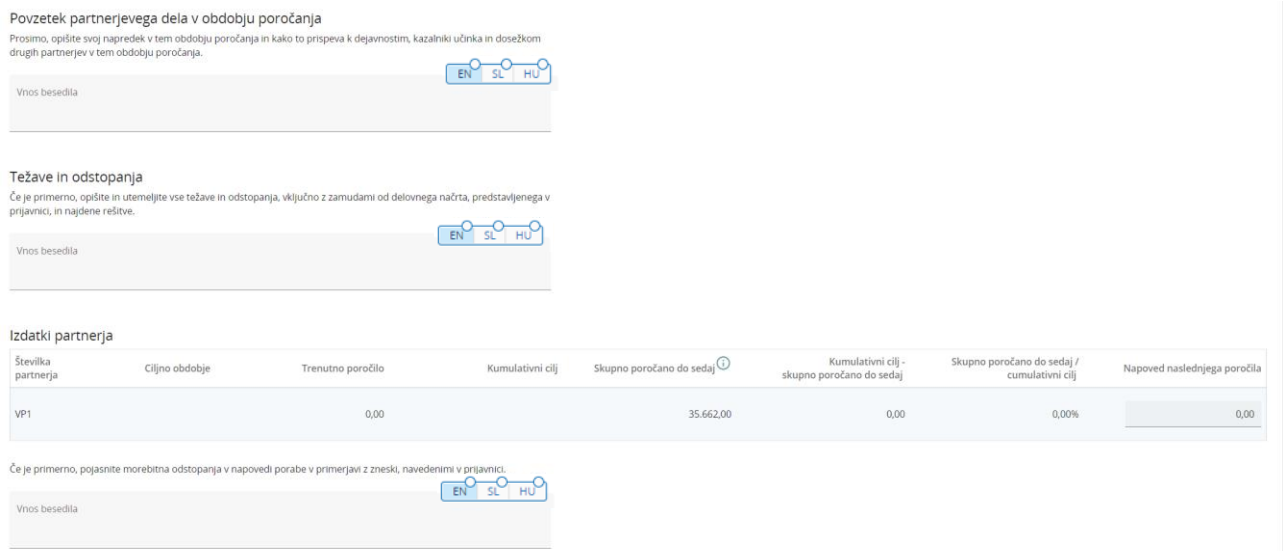

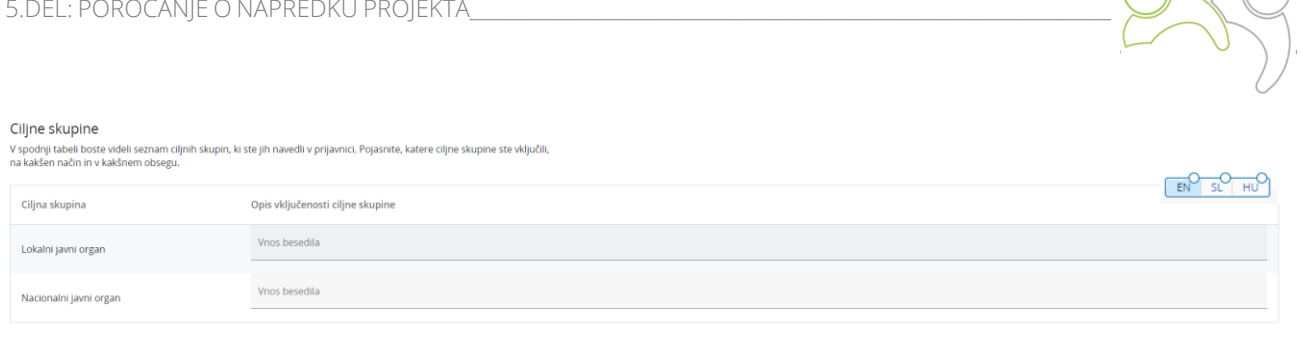

Uporabnik lahko nadaljuje z razdelkom "Napredek delovnega načrta", ki prikazuje podatke, povezane z delovnim načrtom, iz najnovejše veljavne različice prijavnice, ki je razdeljeno po delovnih paketih:

Partnerji morajo opisati napredek pri relevantnih delovnih paketih, ciljih, investicijah, dejavnostih, dosežkih in kazalnikih učinka ter navesti, ali so k njim prispevali (tako da označijo okvir – označeni z rdečimi krogi). Partnerski uporabniki lahko naložijo tudi prilogo (označeno z modrimi krogi) na element, ki se bo ponovno prikazala v »Priloge poročila«. Če je treba naložiti več datotek na element, je priporočljivo naložiti stisnjeno datoteko (npr. zip).

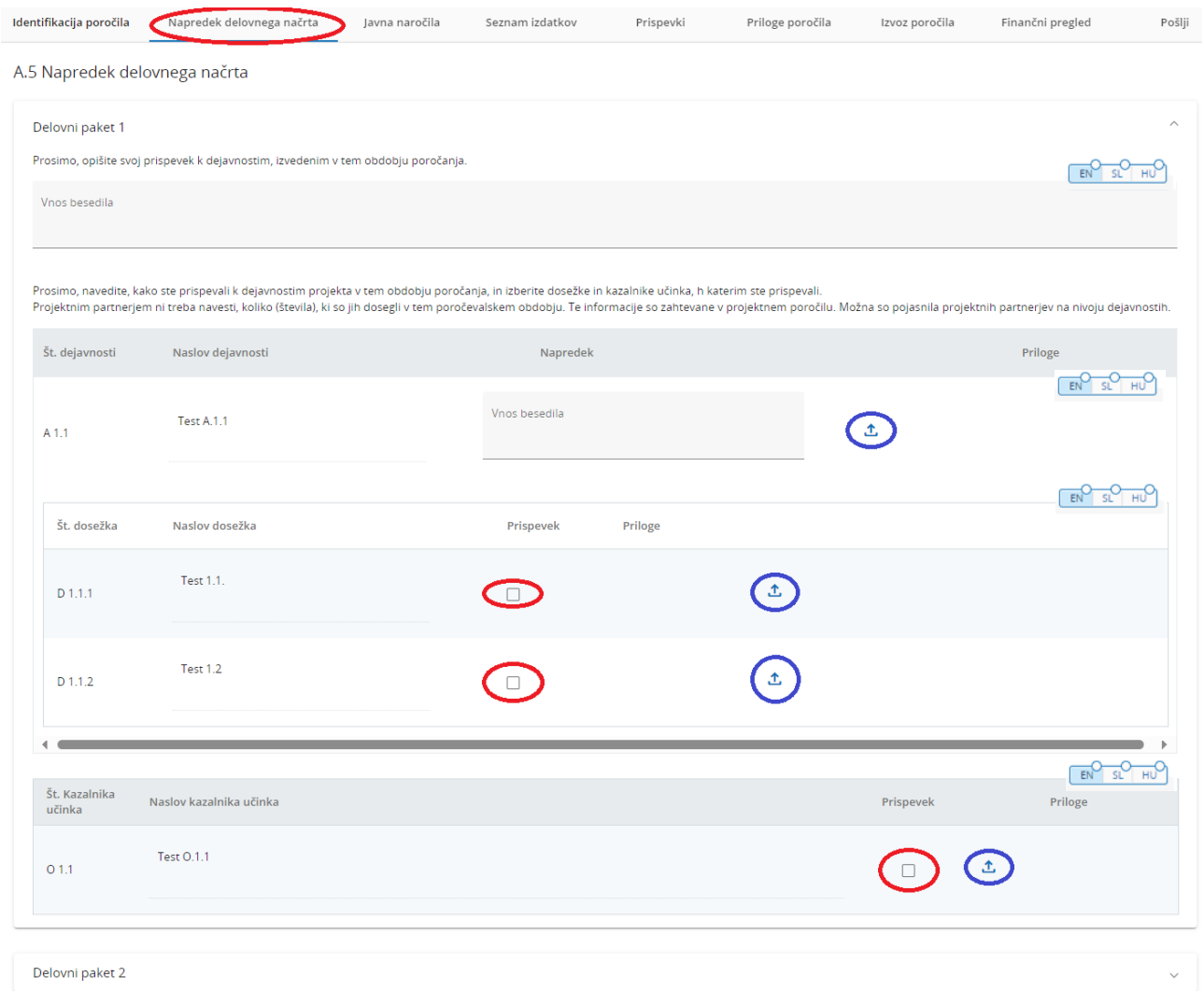

Naslednji korak je izpolnjevanje razdelka "Javna naročila". Informacije je treba zagotoviti za vsa javna naročila (velja samo za projektne partnerje, ki poročajo o izdatkih na podlagi dejanskih stroškov). Izdatki so lahko neposredno povezani z javnimi naročili v seznamu izdatkov poročila projektnega partnerja. V tem

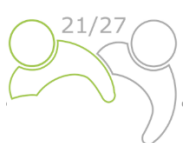

razdelku je gumb "+Dodaj javno naročilo" (rdeči krog), ki odpre javno naročilo za izpolnjevanje podrobnosti in preglednega seznama s podrobnostmi o že ustvarjenih javnih naročilih.

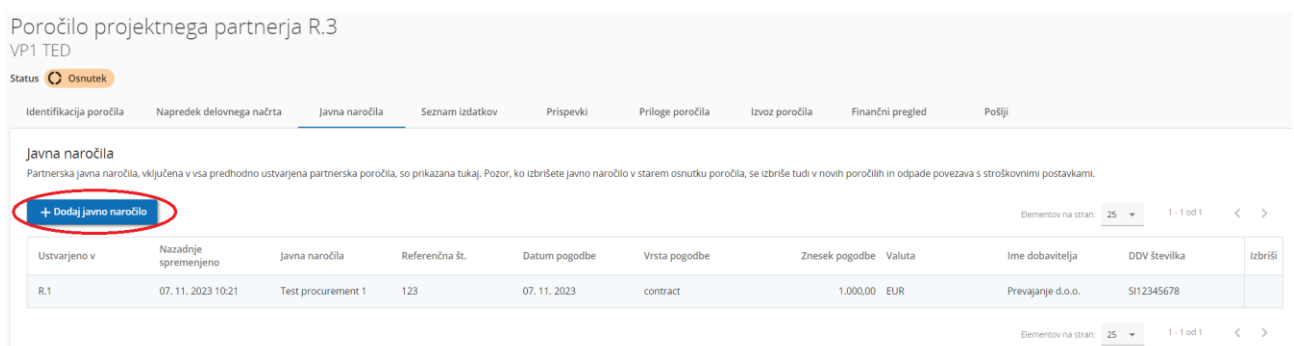

V razdelku s podrobnostmi o javnem naročilu so navedena naslednja polja (glej posnetek zaslona).

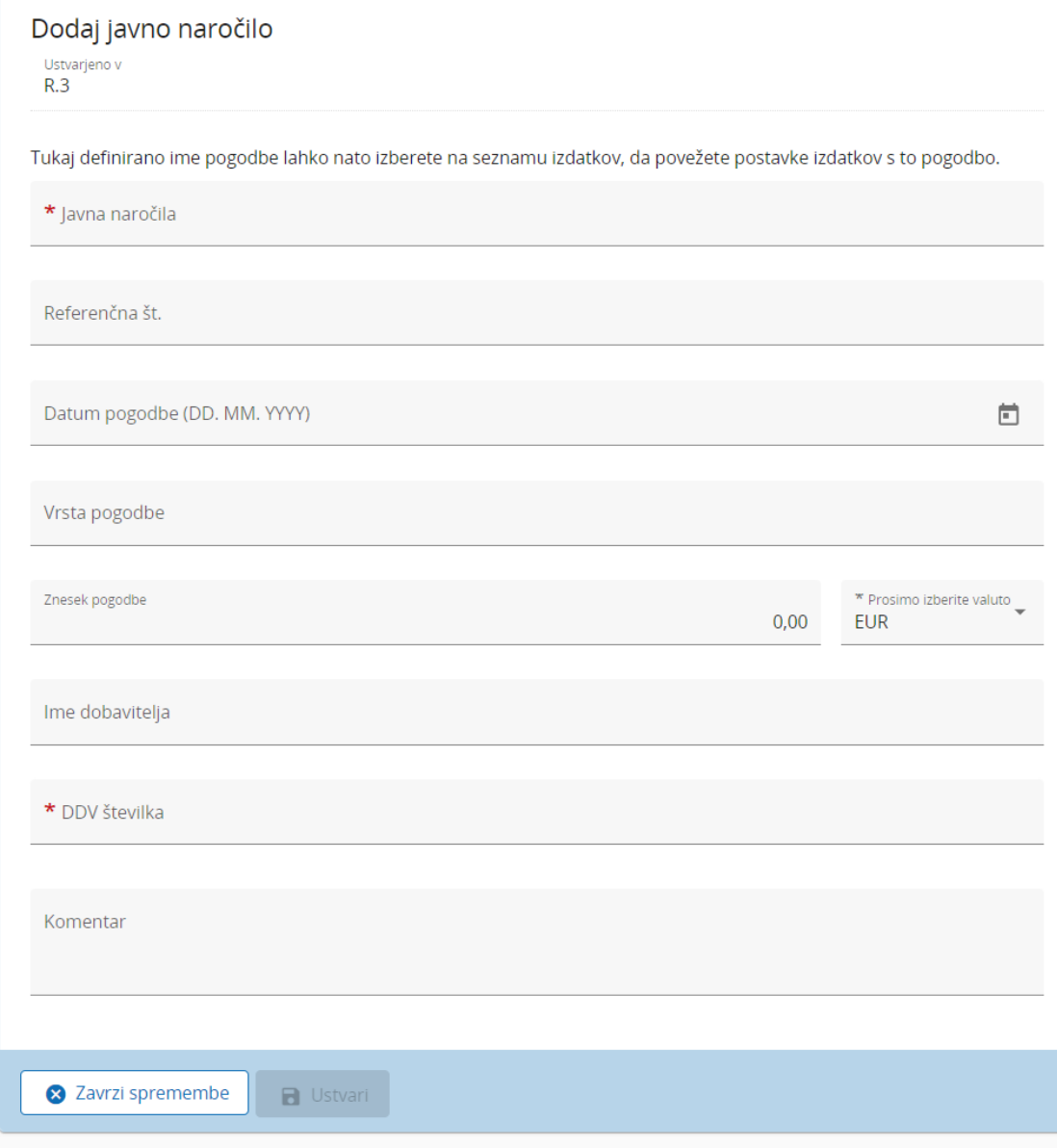

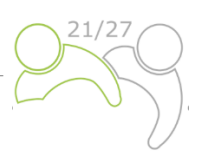

Upoštevajte, da so polja Javna naročila, DDV in valuta obvezna Javno naročilo se ponovno uporabi v seznamu izdatkov. Zato je pomembno, da partner navede edinstven naziv, tako da je javno naročilo mogoče zlahka najti v seznamu izdatkov. Vse podrobnosti o javnem naročilu je mogoče urejati le v poročilu projektnega partnerja, v katerem je bilo javno naročilo ustvarjeno, poročilo pa je v stanju osnutka. Po oddaji so polja zaklenjena za urejanje.

Zahteva se, da so dejanski lastniki in podizvajalci navedeni v razdelku o javnih naročilih (glej posnetek zaslona spodaj). Zato sistem Jems omogoča dodajanje teh podatkov v poročilo projektnega partnerja. Če je element dodan, je pred shranjevanjem obvezno izpolniti identifikacijsko številko za DDV/davčno identifikacijsko številko.

Dejanski lastniki in podizvajalci se lahko dodajo v kateri koli osnutek poročila projektnega partnerja, potem ko je bilo naročilo ustvarjeno. Elementi, dodani v predhodno predloženih poročilih projektnega partnerja so zaklenjeni za urejanje/brisanje.

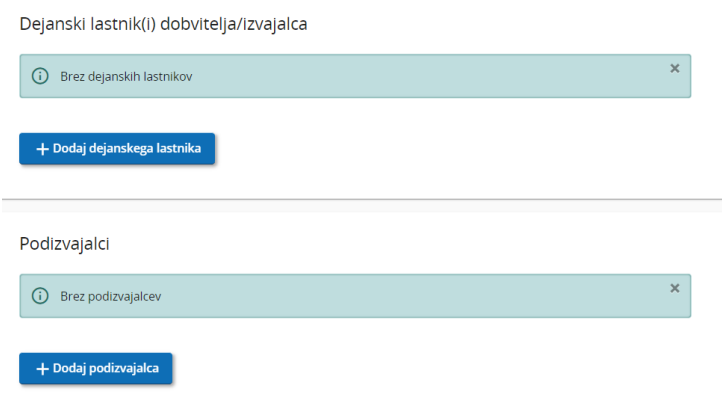

V tem razdelku se lahko naložijo tudi priloge, povezane z javnim naročanjem. Priloge je mogoče naložiti v kateri koli osnutek poročila projektnega partnerja, potem ko je bilo ustvarjeno javno naročilo. Naložene priloge iz že oddanih poročil so zaklenjene za urejanje/brisanje.

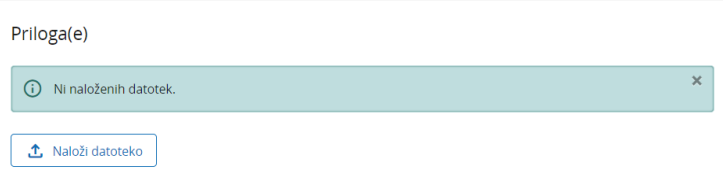

Zaupne podatke iz splošne uredbe o varstvu podatkov je mogoče naložiti v razdelku "Priloga(e) GDPR". Uporabnik brez pravic za ogled zaupnih podatkov ne more prenesti datoteke v tem razdelku in prav tako ne more videti imena in opisa datoteke.

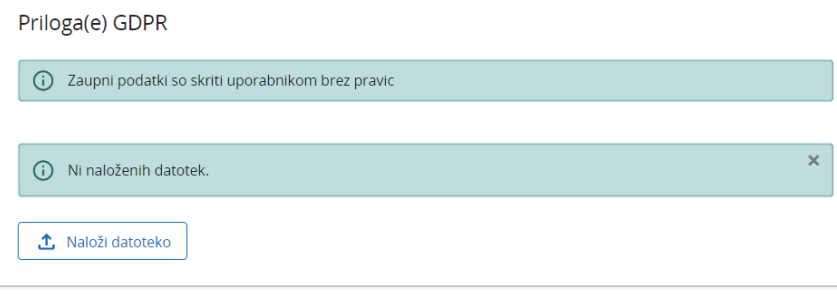

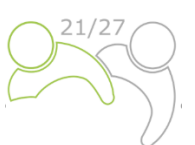

Partnerji nadaljujejo delo z razdelkom "Seznam izdatkov", kjer je mogoče navesti nastale stroške. S klikom na gumb "+ dodaj izdatke" (rdeči krog) lahko partner doda posamezen izdatek, enega za drugim.

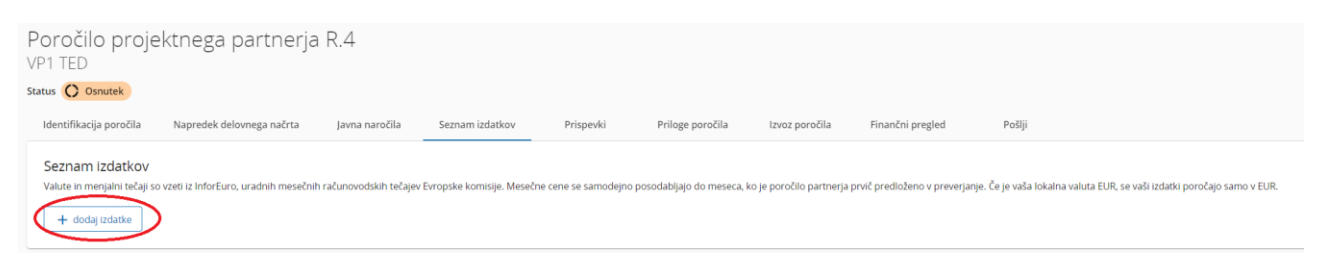

Ko dodate posamezen izdatek, se prikažejo stolpci z možnostmi, ki so na voljo v razdelku.

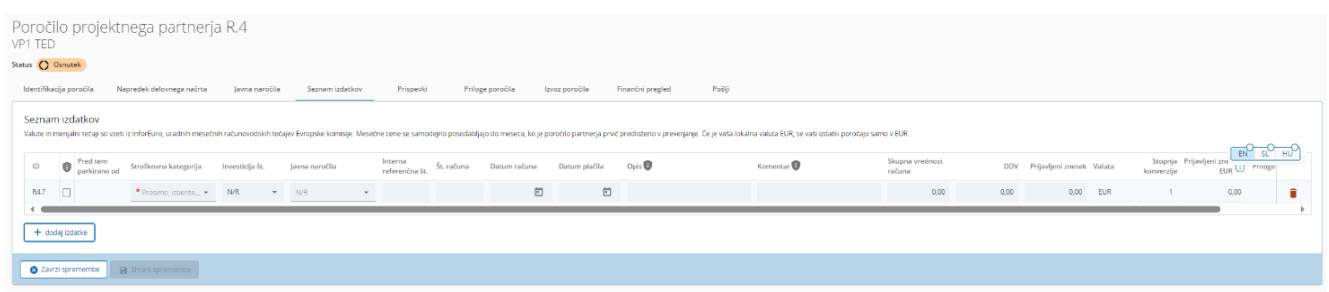

➢ Opis vnosnih polj v razdelku Seznam izdatkov:

**ID:** Ta identifikacijska številka je vedno v obliki *R[poročilo številka].X.* ID je dinamičen v stanju osnutka (pri ustvarjenih poročilih je neprekinjeno zaporedno oštevilčenje, tudi če je poročilo izbrisano), vendar bo ob predložitvi poročila zamrznjen. Številka se bo pozneje uporabila za opredelitev stroškovnih postavk iz drugega (prejšnjega) poročila (prek parkiranih izdatkov).

**Oznaka GDPR:** Partnerski uporabnik s pravicami do zaupnih podatkov, dodani pri pravicah v projektu, lahko označi posamezne izdatke, ki so občutljive na GDPR. V tem primeru uporabniki brez pravic do zaupnih podatkov ne bodo mogli videti opisa, komentarja in priloge.

**Pred tem parkirano od:** To polje prikazuje kontrolorja ali SS/OU – odvisno od ravni preverjanja, kjer je bil element nazadnje parkiran, in sicer preverjanje poročila projektnega partnerja ali preverjanje projektnega poročila. Izdatek mora imeti oznako v celotnem sistemu. Oznaka se lahko spremeni le, če je izdatek parkiran, ponovno vključen in ponovno parkiran, v tem primeru pa se lahko oznaka spremeni v novih poročilih.

**Stroški na enoto in pavšalni zneski:** To polje je spustni meni, kjer lahko partnerji izberejo poenostavljene oblike stroškov, specifične za program.

**Stroškovna kategorija:** To polje povezuje izdatek s stroškovno kategorijo. Stroškovne kategorije, ki so na voljo v stroškovnem načrtu prijavnice, lahko izberete tukaj.

**Investicija št.:** To polje povezuje izdatke z investicijami v prijavnici, če ima projekt investicije. Če projekt nima investicij, je to polje skrito v poročilu.

**Javna naročila:** To polje se uporablja za povezavo izdatkov z javnimi naročili (za več informacij glej [javna](https://jems.scrollhelp.site/manual/v8/partner-report-procurement) naročila). Vsi nazivi pogodb, ki jih je partner ustvaril v razdelku o javnih naročilih, so prikazani tukaj.

**Interna referenčna št. & št. računa:** Ta vhodna polja se lahko uporabijo za opredelitev izdatkov.

**Datum računa in datum plačila:** Partner mora tukaj vpisati datum izdaje in plačila.

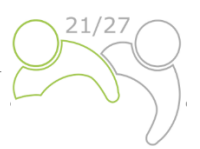

**Opis in komentar:** Tukaj lahko partner poda dodatno utemeljitev izdatkov.

Za **stroške osebja morajo partnerji v** polju "**Opis**" navesti ime zaposlenega, številko pogodbe o zaposlitvi ali drugega ustreznega dokumenta. V polju "**Opomba**" morajo partnerji posredovati informacijo o fiksnem odstotku in opis dejavnosti, ki jih je zaposleni opravil.

Za vse druge stroškovne kategorije (stroški zunanjih strokovnjakov in storitve, stroški opreme in stroški za infrastrukturo in gradnje) morajo partnerji opisati potrebo po storitvi/opremi/naložbi v polju "**Opis**". V polju "**Opomba**" morajo partnerji posredovati osnovne informacije o izvajalcu.

**Skupna vrednost računa in DDV:** Tukaj lahko partner doda vrednost računa in vrednost DDV.

**Prijavljeni znesek:** Prijavljeni znesek temelji na skupni vrednosti računa in DDV. To je vrednost, ki jo partner zahteva kot podlago za povračilo, tj. ta znesek bo kontrolor preveril za upravičenost.

**Priloge:** Pri vnosu posameznega izdatka ni mogoče dodati prilog. Ko je izdatek prvič shranjen, se lahko k vsakemu izdatku naloži ena datoteka, ki se prikaže v obliki sloga čipa (glej spodaj):

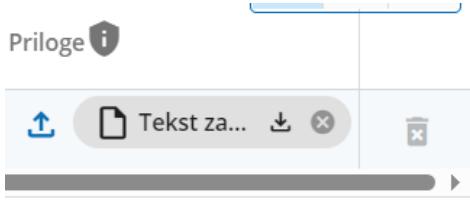

Ko je priloga naložena, se lahko s tem povezan izdatek izbriše le, če je zadevna priloga pred tem izbrisana. Če mora uporabnik naložiti več datotek na 1 element izdatka, je priporočljivo naložiti zip datoteko.

#### **Parkirani izdatki**

Če je kontrolor/uporabnik programa parkiral nekatere izdatke pri kontroli/preverjanju projektnega poročila, se prikaže v razdelku o parkiranih izdatkih na seznamu izdatkov. Partnerski uporabnik se lahko odloči za ponovno vključitev tega izdatka s klikom gumba za ponovno vključitev ali pa ga izbriše.

Ko bo izdatek ponovno vključen, bo vključen na seznam izdatkov. Vnos zdatak lahko partner spreminja, razen sledečih zadev:

- Identifikacijsko številko izdatka se zamrzne in je zato prepoznavna (prva številka označuje, iz katerega poročila je postavka prvotno prišla, druga pa številko postavke).
- Predhodno parkiran izdatek samodejno prikazuje stopnjo preverjanja, v kateri je bil izdatek (nazadnje) parkiran.
- Ponovno vključenih izdatkov dejanskih stroškov ni mogoče spremeniti v stroške na enoto/pavšalni znesek
- Tudi menjalni tečaj in valuta sta zamrznjena, saj je bil ta izdatek že predložen v kontrolo.

V nadaljevanju morajo projektni partnerji izpolniti razdelek **"Prispevki".** To je razdelek, v katerem morajo partnerji posredovati informacije o prejetih prispevkih partnerjev (zneski so izračunani v razdelku "Finančni pregled" znotraj "Prispevka partnerjev"). To je kumulativni razdelek, ki beleži prejete zneske na poročilo in jih doda v naslednja poročila. Partnerji morajo izpolniti prazna polja v stolpcu "Trenutno poročilo" (označeno z rdečim krogom).

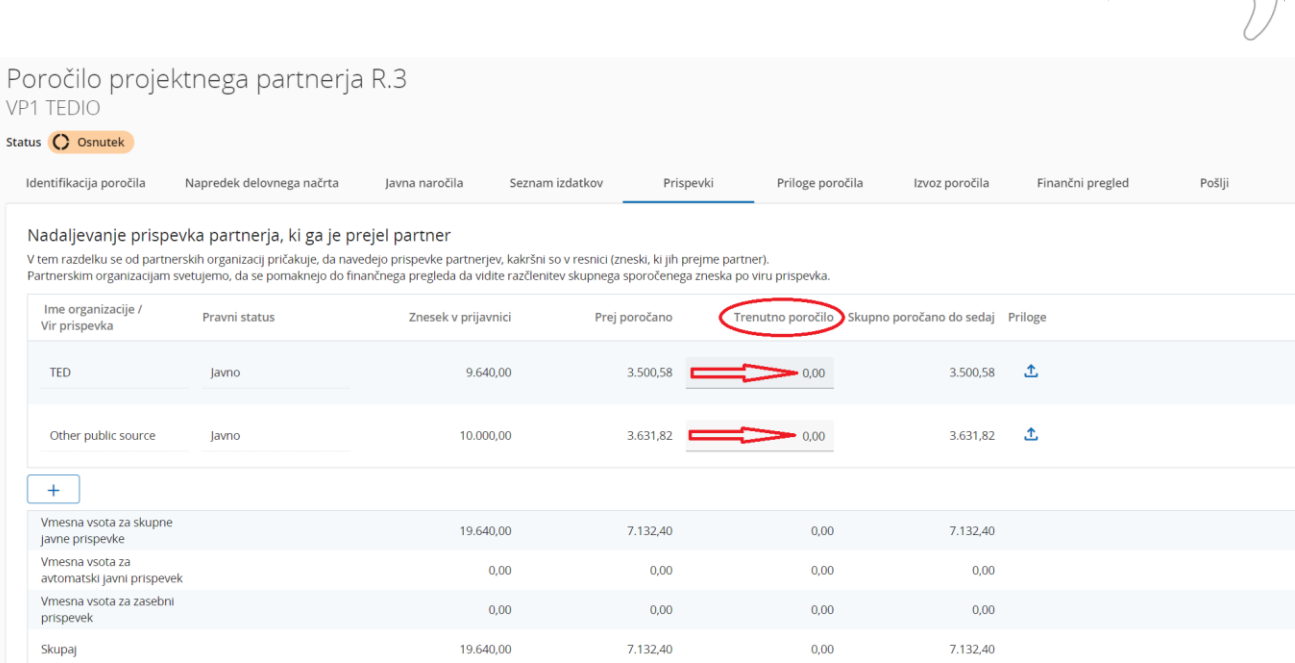

Naslednji razdelek je **"Priloge poročila"**. V tem razdelku je pregled vseh datotek, ki so naložene v poročilu projektnega partnerja.

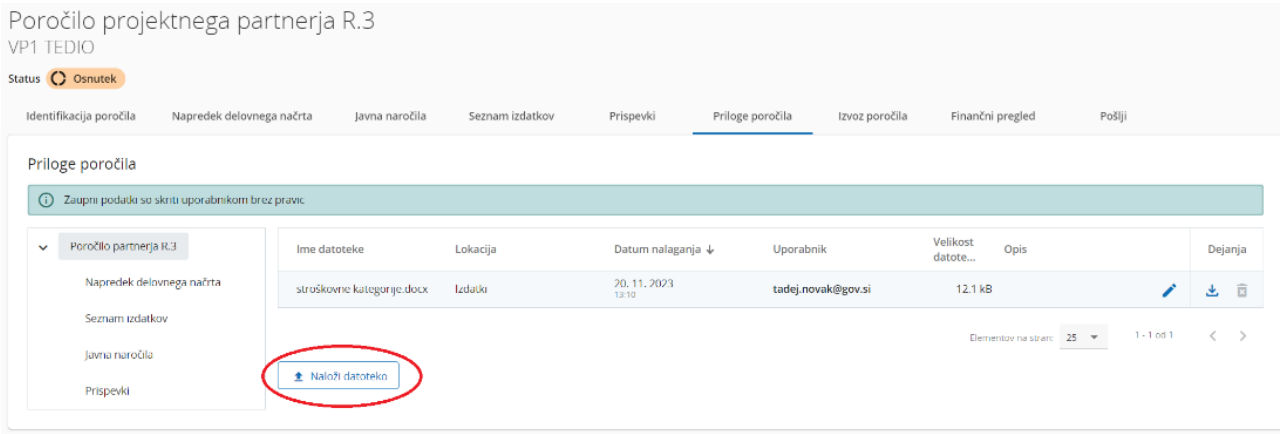

Drevesna struktura predstavlja mesta v tem poročilu, kjer je mogoče naložiti datoteke. Vse naložene datoteke iz vseh razdelkov so prikazane na tem seznamu. Partnerske organizacije imajo tukaj možnost, da naložijo dodatne datoteke, povezane s poročilom projektnega partnerja (s klikom na gumb Naloži datoteko – rdeči krog). Ker ni vedno mogoče dodati opisov datotek v prejšnjih razdelkih (zaradi nalaganja v slogu čipa), lahko uporabniki s pravico do urejanja dodajo opise vsem datotekam v tem razdelku. Datoteke, naložene v tem razdelku, lahko tukaj izbrišete, druge datoteke pa lahko izbrišete samo v razdelku, kjer so bile naložene.

Projektni partnerji imajo možnost izvoziti svoja poročila v razdelku "**Izvoz poročila**".

Poročilo projektnega partnerja R.3 VP1 TEDIO

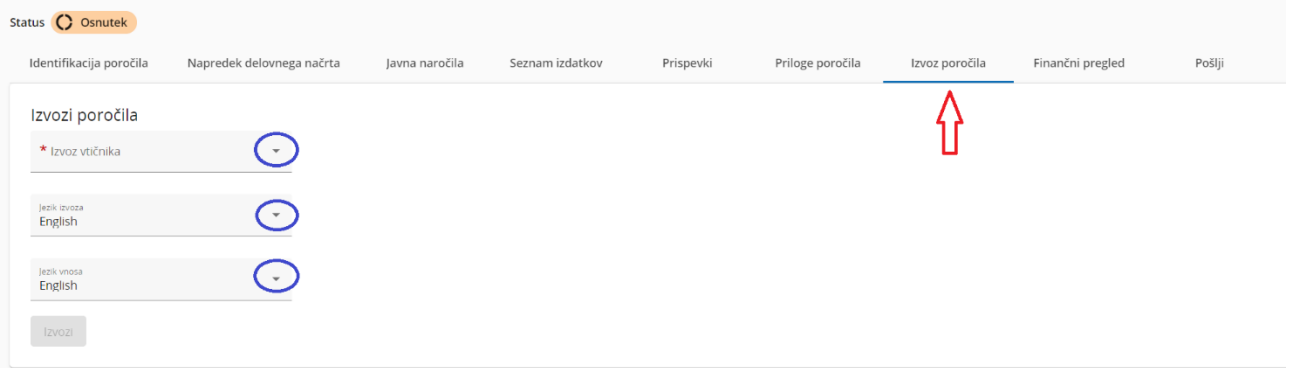

Projektni partnerji morajo med spustnimi meniji (označenimi z modrimi krogi) izbrati vtičnik, jezik izvoza in jezik vnosa.

#### V razdelku "Finančni pregled" so na voljo različne preglednice finančnega pregleda (vse so izpolnjene samodejno). Prva razpredelnica je "Izdatki partnerja - povzetek (v EUR)":

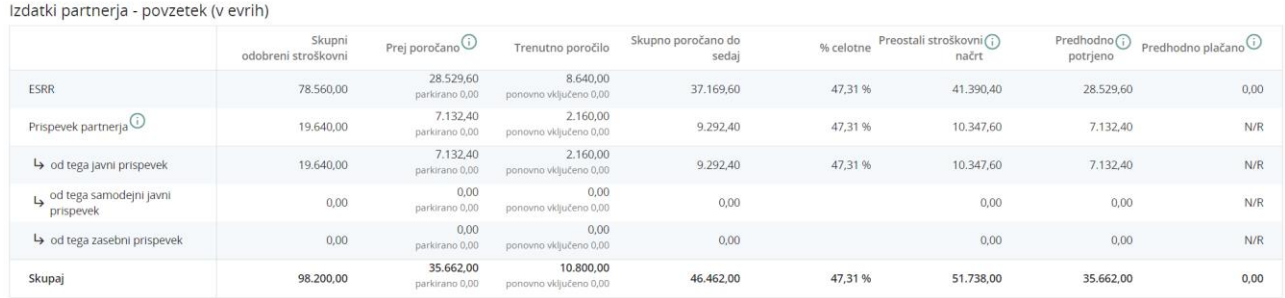

#### Druga tabela je "**Izdatki partnerja – razčlenitev po stroškovnih kategorijah (v EUR)":**

Izdatki partnerja - razčlenitev po stroškovni kategoriji (v evrih)

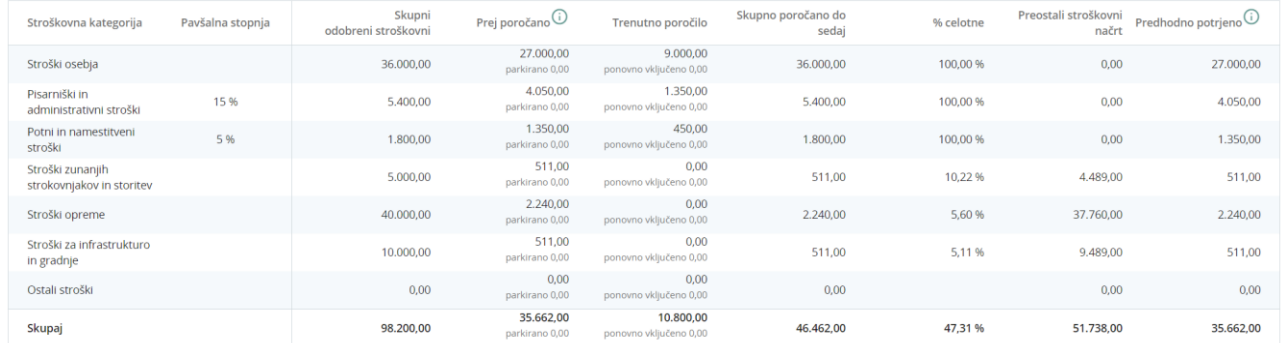

#### Tretja tabela je **»Izdatki partnerja – razčlenitev po stroških na enoto (v evrih)« in je pomembna samo za projekte s stroški na enoto:**

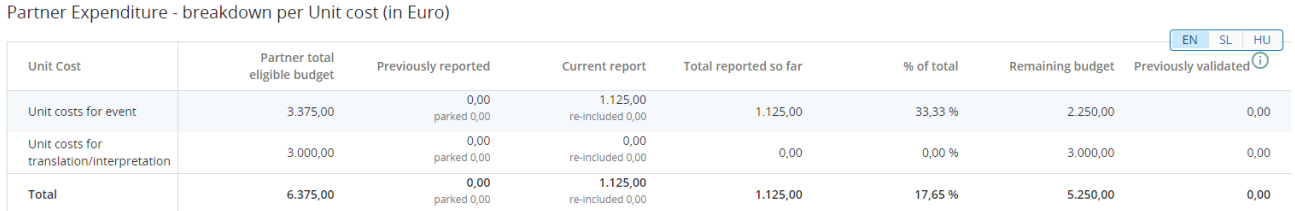

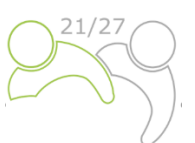

#### Četrta tabela je **"Izdatki partnerja – razčlenitev po investicijah (v EUR)"** in je relevantna samo za projekte z investicijami:

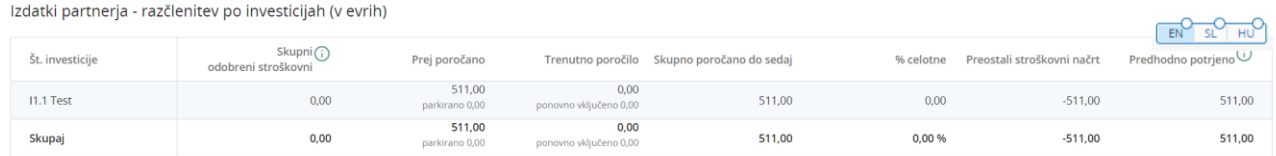

Zadnji korak v postopku poročanja je oddaj poročila projektnega partnerja. Partnerji morajo klikniti zavihek **"Oddaj"** (označen z rdečim krogom) in prikazal se bo naslednji zaslon:

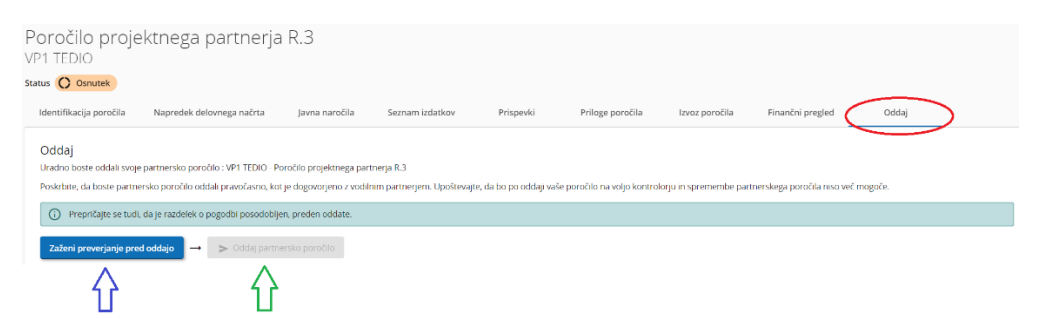

Najprej mora uporabnik klikniti gumb **"Zaženi preverjanje pred oddajo"** (modra puščica). Če je kontrola uspešna, bo na voljo gumb "Oddaj partnersko poročilo" in uporabnik mora klikniti ta gumb. Prikazal se bo naslednji zaslon:

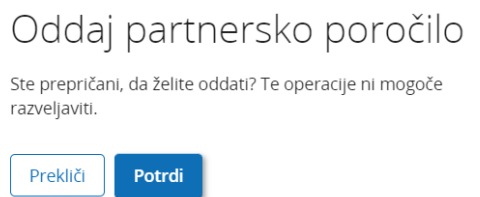

Če želite oddati poročilo projektnega partnerja, mora projektni partner klikniti na "**Potrdi".**

#### <span id="page-16-0"></span>**2.2 PROJEKTNA POROČILA V JEMSU**

Projektna poročila je treba predložiti dvojezično (v slovenskem in madžarskem jeziku). Ko so predložena vsa poročila projektnih partnerjev, lahko vodilni partner začne s pripravo projektnega poročila. Uporabnik lahko začne s projektnim poročilom s klikom na "Projektna poročila" (rdeča puščica na sledečem zaslonu):

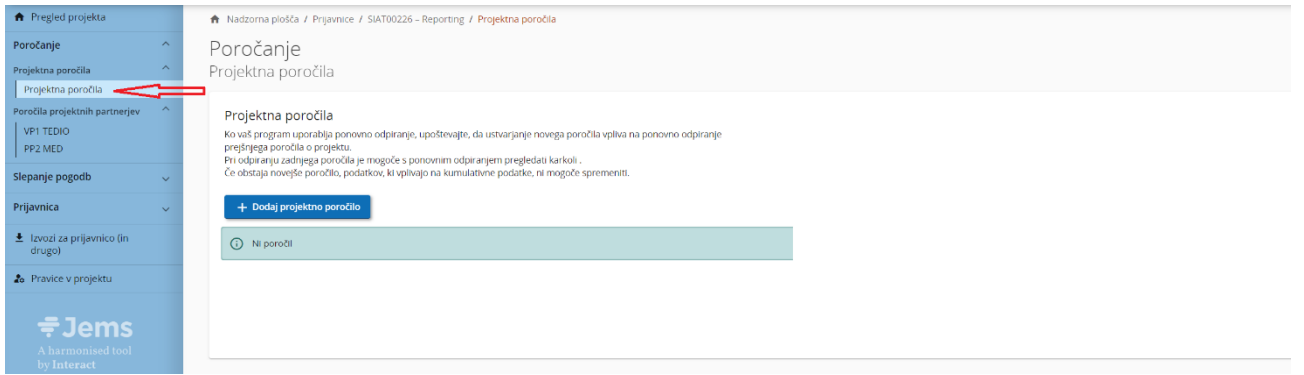

#### Po kliku na "+ **Dodaj projektno poročilo**" se prikaže sledeči zaslon:

![](_page_17_Picture_69.jpeg)

Uporabnik mora izpolniti naslednja polja "Začetni datum obdobja poročanja", "Končni datum obdobja poročanja" in v spustnem meniju "Povezava do urnika poročanja (pogodba)" izbrati obdobje poročanja. Vsi drugi podatki se vnesejo samodejno. Na koncu mora uporabnik klikniti gumb "Ustvari" (rdeča puščica).

Vodilni partner nadaljuje z **razdelkom Identifikacija projektnega poročila**:

![](_page_17_Picture_70.jpeg)

Izpolniti je treba polja "**Poudarki glavnih dosežkov**", "**Težave in odstopanja partnerjev**" in "**Ciljne**  skupine", medtem ko se samodejno izpolnita "Pregled kazalnikov učinka projekta in pregled projektnih rezultatov" ter "Profil porabe partnerjev (v eurih)".

![](_page_18_Picture_1.jpeg)

#### Poudarki glavnih dosežkov

Poudarki glavnih dosežkov<br>Prosimo, opišite dosedanji napredek projekta, vključno z doseženimi specifičnimi cilji in doseženimi glavnimi kazalniki<br>učihka, tako da poudarite tudi dodano vrednost sodelovanja. Povzetek mora po

EN SL HU

![](_page_18_Picture_42.jpeg)

Naslednji korak je opis **"Napredek delovnega načrta",** kjer mora vodilni partner navesti status delovnega paketa, specifični cilj projekta in komunikacijski cilj (rdeči krogi) ter nekaj pojasnil o njih. Vodilni partner mora zagotoviti informacije o tem, kako so partnerji sodelovali (polje "Napredek").

![](_page_19_Picture_36.jpeg)

#### Uporabnik nadaljuje z **opisom investicije** (če je relevantno) in

Investicije

![](_page_19_Picture_37.jpeg)

#### z **opisom dejavnosti in dosežkov**.

![](_page_20_Picture_39.jpeg)

Tukaj mora uporabnik izbrati status dejavnosti (rdeči krog), navesti opis dejavnosti in dosežkov ter doseženo vrednost dosežkov (rdeča puščica). V tem razdelku lahko uporabnik naloži tudi priloge zdokazili (modri krogi). Zadnji del vsakega delovnega paketa je opis doseženih kazalnikov učinka projekta.

![](_page_20_Picture_40.jpeg)

Uporabnik posreduje informacije o doseženi vrednosti (rdeči krog) kazalnika učinka projekta in opiše napredek v zadevnem obdobju poročanja. Če obstaja dokazilo, lahko uporabnik naloži prilogo (modri krog).

![](_page_21_Picture_1.jpeg)

Vodilni partner mora ponoviti prej opisane korake v vseh ostalih delovnih paketih.

Poleg tega je treba izpolniti razdelek **"Rezultati projekta in Horizontalna načela"**, v katerem uporabniki opisujejo napredek pri rezultatih in horizontalnih načelih.

![](_page_21_Picture_94.jpeg)

Uporabniki opišejo napredek pri doseganju načrtovanih rezultatov tako, da navedejo, koliko je bilo doseženega v trenutnem obdobju poročanja. Rezultati so kumulativni, kar pomeni, da se v primeru oddaje poročila in ustvarjanja drugega poročila vrednosti iz prejšnjega poročila dodajo kumulativnim vrednostim. Kumulativna dosežena vrednost se izračuna kot vsota vseh podatkov, poročanih v vseh projektnih poročilih s statusom oddano. Vodilni partner lahko naloži tudi prilogo, ki se bo ponovno prikazala v prilogah projektnega poročila.

Za horizontalna načela je na voljo preglednica za poročanje o prispevku za vsako od treh meril sodelovanja. Vrsta prispevka je vnaprej določena na podlagi zadnje odobrene prijavnice in je ni mogoče spremeniti. V besedilnem polju je opisan prispevek v trenutnem obdobju poročanja.

![](_page_21_Picture_95.jpeg)

Naslednji korak je vključitev partnerskih certifikatov. To se naredi v razdelku "Seznam partnerskih **certifikatov"**. V tem razdelku so navedeni vsi certifikati projektnih partnerjev. Certifikat je mogoče vključiti le v eno projektno poročilo. Ko je certifikat obkljukan, za druga projektna poročila ni na voljo. Ko ustvarite novo projektno poročilo, so vsi razpoložljivi certifikati partnerjev, ki še niso vključeni v nobeno drugo projektno poročilo, vključeni v novo ustvarjeno projektno poročilo. Če uporabniki ne bi želeli vključiti certifikata v to projektno poročilo, ga je potrebno odkljukati.

![](_page_22_Picture_78.jpeg)

Certifikati partnerjev, ki so že bili vključeni v drugem projektnem poročilu, so v "Seznamu partnerskih **certifikatov"** označeni s sivo barvo.

#### Seznam partnerskih certifikatov

V tem razdelku lahko najdete vse partnerske certifikate tega projekta. Izključite certifikate partnerjev, ki jih ne želite vključiti v to projektno poročilo. Poročilo projektnega partnerja je lahko vključeno samo enkrat. Ko je obkljukano, certifikat ni na voljo v drugih poročilih.

![](_page_22_Picture_79.jpeg)

Naslednji razdelek so "Priloge projektnega poročila". V tem razdelku so prikazane vse datoteke, naložene v projektnem poročilu.

![](_page_22_Picture_80.jpeg)

Drevesna struktura predstavlja mesta v tem poročilu, kjer je mogoče naložiti datoteke. Vse naložene datoteke iz vseh razdelkov so prikazane na tem seznamu. Uporabniki lahko tukaj naložijo dodatne datoteke, povezane s projektnim poročilom (s klikom na gumb Naloži datoteko – rdeči krog). Ker ni vedno mogoče dodati opisov datotek v namenskih razdelkih (zaradi nalaganja sloga čipa), lahko uporabniki s pravico do urejanja dodajo opise vsem datotekam v tem razdelku. Datoteke, naložene v tem razdelku, lahko tukaj izbrišete, druge datoteke pa lahko izbrišete samo v razdelku, kjer so bile naložene.

![](_page_23_Picture_1.jpeg)

V razdelku "Finančni pregled" so različne razpredelnice finančnega pregleda (vse so izpolnjene samodejno). Prva razpredelnica je "Izdatki projekta - povzetek (v EUR)":

![](_page_23_Picture_85.jpeg)

#### Druga tabela je **"Izdatki projekta – razčlenitev po stroškovnih kategorijah (v EUR):**

![](_page_23_Picture_86.jpeg)

#### Tretja tabela je **"Izdatki projekta – razčlenitev po investicijah (v EUR)"** in je relevantna samo za tiste

Izdatki projekta - razčlenitev po investicijah (v evrih)

![](_page_23_Picture_87.jpeg)

#### Četrta tabela je **»Izdatki projekta – razčlenitev po pavšalnih zneskih (v evrih)« in je pomembna samo za tiste projekte, ki imajo načrtovane pripravljalne stroške:**

Project expenditure - breakdown per Lump sum (in Euro)

![](_page_23_Picture_88.jpeg)

![](_page_24_Picture_1.jpeg)

Peta tabela je »**Izdatki projekta – razčlenitev po stroških na enoto (v evrih)«** in je pomembna samo za tiste projekte, ki imajo načrtovano kakršno koli vrsto stroškov na enoto:

![](_page_24_Picture_94.jpeg)

Project expenditure - breakdown per Unit cost (in Euro)

#### Šesta tabela je **"Izdatki projekta – pregled po partnerju/po kategoriji stroškov – Trenutno poročilo.**

![](_page_24_Picture_95.jpeg)

#### Zadnja tabela je **"Izdatki projekta – Povzetek nižanih postavk po kontroli – Trenutno poročilo":**

![](_page_24_Picture_96.jpeg)

Vodilni partnerji imajo možnost izvoziti svoja poročila v razdelku "Izvozi poročil".

![](_page_24_Picture_97.jpeg)

Partnerji projekta morajo med spustnimi meniji (označenimi z modrimi krogi) izbrati vtičnik, jezik izvoza in jezik vnosa.

Zadnji korak je oddaj projektnega poročila. Uporabniki morajo klikniti na zavihek "**Oddaj**" (označen z rdečim krogom) in prikazal se bo naslednji zaslon:

![](_page_25_Picture_52.jpeg)

Najprej mora uporabnik klikniti gumb **"Zaženi preverjanje pred oddajo"** (modra puščica). Če je kontrola uspešna, bo na voljo gumb "Oddaj projektno poročilo", uporabnik pa mora klikniti ta gumb. Prikazal se bo naslednji zaslon:

## Oddaj projektno poročilo

Ste prepričani, da želite oddati? Te operacije ni mogoče razveljaviti.

![](_page_25_Picture_4.jpeg)

Za oddajo projektnega poročila mora vodilni partner klikniti na "Potrdi".